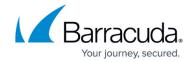

# **Barracuda Email Security Service User Guide**

https://campus.barracuda.com/doc/3211272/

The Barracuda Email Security Service is a cloud-based email security service that protects both inbound and outbound email against the latest spam, viruses, worms, phishing, and denial of service attacks. The Barracuda Email Security Service web interface includes the Message Log from which you can manage your quarantined messages. Additionally, you can set account preferences based on features enabled for your account by the administrator.

#### Permissions may include:

- Modify quarantine notification report settings. Set email receipt frequency with a list of messages in your quarantine account. Once received, you can select whether to delete or deliver these messages to your email address.
- Create exemption (accept mail from), block, or quarantine policies for email addresses, domains, and users.
- Manage quarantine inbox delivery or delete quarantined messages.
- Change password (manually added users only)
- Link Accounts. Use the current account as an alias and add additional email addresses in the same domain for which guarantined email is to be forwarded to this account.

To access your user account, log into the Barracuda Email Security Service corresponding to your region:

- Australia (AU) <a href="https://ess.au.barracudanetworks.com">https://ess.au.barracudanetworks.com</a>
- Canada (CA) <a href="https://ess.ca.barracudanetworks.com">https://ess.ca.barracudanetworks.com</a>
- Germany (DE) <a href="https://ess.de.barracudanetworks.com">https://ess.de.barracudanetworks.com</a>
- United Kingdom (UK) <a href="https://ess.uk.barracudanetworks.com">https://ess.uk.barracudanetworks.com</a>
- United States (US) <a href="https://ess.barracudanetworks.com">https://ess.barracudanetworks.com</a>

### **Welcome Email**

After your system administrator creates your account, the Barracuda Email Security Service sends you a welcome email including a login link. The login link expires after seven days.

Note that when using Azure or LDAP, the welcome email must first be generated by your system administrator.

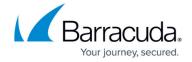

### **Message Log**

The Barracuda Email Security Service web interface includes the Message Log from which you can manage your quarantined messages.

### **Quarantined Mail**

When enabled, you are notified on a regular interval when you have quarantined messages. The quarantine notification interval is set either by your administrator or, if you have permissions, you can set the interval on the **Settings > Quarantine Notification** page. Note that quarantined messages are deleted after 30 days. For more information, see <u>Quarantine Notifications</u>.

The links in the **Actions** column allow the user to:

- **Deliver** Click to deliver the message to regular inbox.
- **Allow List** Click to allow the sender. All future messages from the sender are allowed and go directly to the user's regular inbox.
- Block List Click to have the sender added to the block list.

Figure 1. Sample Quarantined Email Notification

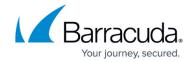

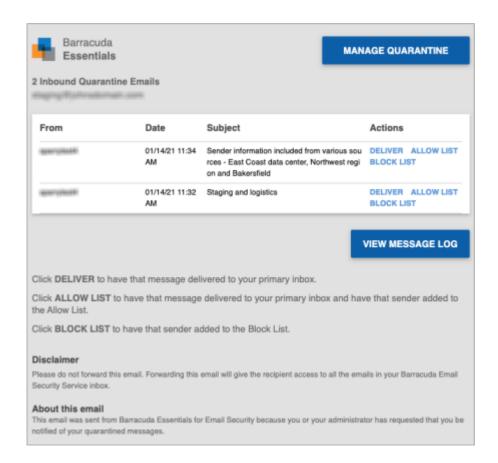

### **Manage Mail**

Use the Message Log to manage mail. The Message Log page displays all email messages that come through the Barracuda Email Security Service to your account. You can filter messages by **All**, **Allowed**, **Ul Delivered**, **Not Allowed**, **Blocked**, **Deferred**, or **Quarantined** using the drop-down menu. Note that messages are deleted after 30 days.

Figure 2. Filter Messages in the Message Log

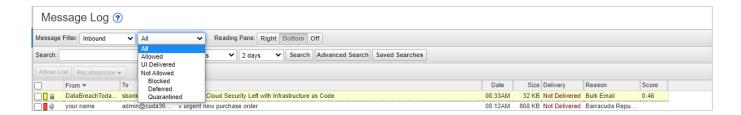

Messages are blocked due to the following:

- Spam and virus policies set by your administrator for the domain; and
- Email address or domain block policies, as well as email from other users, set by your

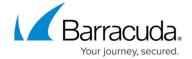

administrator for the domain.

Messages are deferred for various reasons. Click the **Help** icon on the **Message Log** page for more information as well as details on searching for and filtering messages.

From the **Message Log** page, select one or more messages, and then click on an action. To select all messages, select the check box at the top of the Message List.

Depending on the message filter, once you select one or more messages, you can take the following actions:

- **Allow List** Senders of selected messages are added to the allow list; note that you cannot add blocked messages to the allow list.
- Recategorize When one or more categorized emails are selected, allows you to change the
  category. For example, if the message is categorized as Corporate but you believe it should be
  categorized as Marketing Materials, you can change the category via the Recategorize
  drop-down. This action submits this email message for recategorization to your selected
  category. If you select Other and enter a custom category, the category updates for that
  particular email message. For more information, see Email Categorization below.
- **Export** Selected messages are exported to a CSV file. When prompted, enter a file name and select whether to save to your local desktop or network.
- **Deliver** The service attempts to deliver the selected messages to your mailbox; note that you cannot deliver messages blocked for Advanced Threat Protection (ATP). If a message is successfully delivered, the **Delivery Status** changes to **Delivered**. The mail remains in the log until you select the message and click **Delete**. If the mail cannot be delivered, a notice displays in your browser window and the **Delivery Status** does not change. If delivered messages are not delivered to the recipient's mailbox, it may be due to a filter on the mail server or a service on your network catching the mail as spam. Check with your system administrator for more information. Additionally, check your local trash/spam folder for the mail.

Figure 3. Message Actions

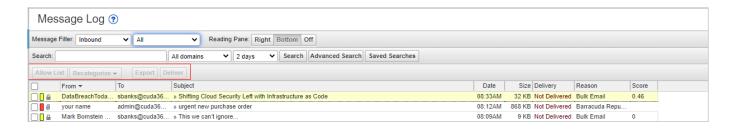

#### **Email Categorization**

If the **Reason** for a message in your Message Log displays as **Email Categorization**, the email from

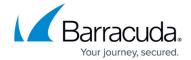

this sender is categorized as not necessarily spam, but something that you may have subscribed to at one time but no longer want to receive. For example, newsletters and memberships, or marketing information. Email Categorization assigns some of these emails to specific categories, which the administrator can decide to allow, block, or quarantine. Supported categories display in the Message Log **Reason** field as:

- **Email Categorization (corporate)** Emails sent by a user at an authenticated organization from an MS Exchange Server that involves general corporate communications. Does not include marketing newsletters.
- **Email Categorization (transactional)** Emails related to order confirmations, bills, invoices, bank statements, delivery/shipping notices, and service-related surveys.
- **Email Categorization (marketing)** Promotional emails from companies such as Constant Contact.
- **Email Categorization (mailing lists)** Emails from mailing lists, newsgroups, and other subscription-based services such as Google and Yahoo! Groups.
- **Email Categorization (social media)** Notifications and other emails from social media sites such as Facebook and LinkedIn.

## **View Message**

To view the message source, headers, and available options, double-click the message; the message content displays. You can take the following actions:

- Click Source to view all headers
- Click Allow List to allow the sender
- Click **Block** and select whether to block the message **Domain** or **Email**
- Click **Download** to download the message to your local system or network
- Click **Deliver** to deliver the message to your regular mailbox
- Click **Delete** to remove the message (This option is available for quarantined messages only)
- Click Report as Incorrectly Blocked for a message that should have been delivered to your regular mailbox. This includes messages that are not spam. (This option is available for quarantined and blocked messages only)
- Click **Report as Incorrectly Delivered** for a message that should have been blocked. This includes spam messages.

Alternatively, you can use the **Settings > Sender Policy** page to exempt or block senders. See *Set Exempt and Block List Policies* later in this article for additional information.

#### Figure 4. Message Source with Headers

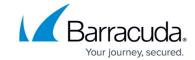

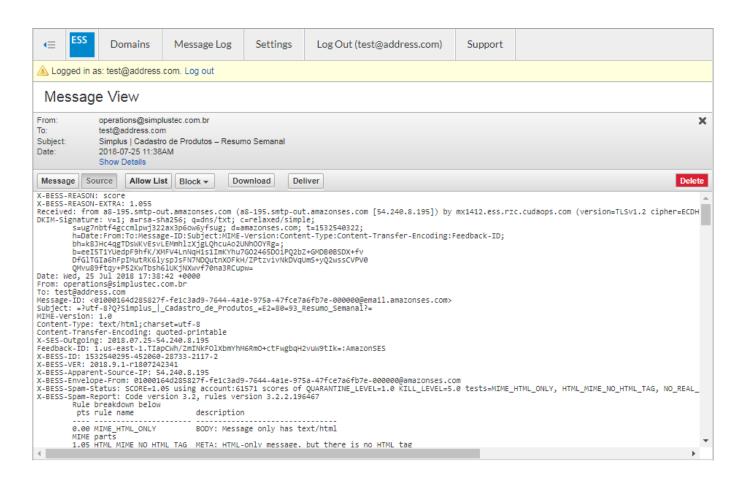

### **Set Quarantine Notification Interval**

Quarantined messages are deleted after 30 days.

You can direct the Barracuda Email Security Service to notify you by email when you have quarantined messages. When set to **Yes**, messages that would normally be blocked are instead quarantined. This setting does not apply to messages blocked by Sender or Content policies. On the **Settings > Quarantine Notification** page, select **Scheduled**. Click and drag in the **Schedule notification intervals** section to set the day and time for quarantine notification email delivery. Click to clear a selection. Alternatively, select **Never** if you do not want to receive quarantine notifications. Click **Save Changes** to save your settings.

Figure 5. Set Quarantine Notification Interval

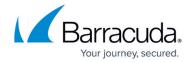

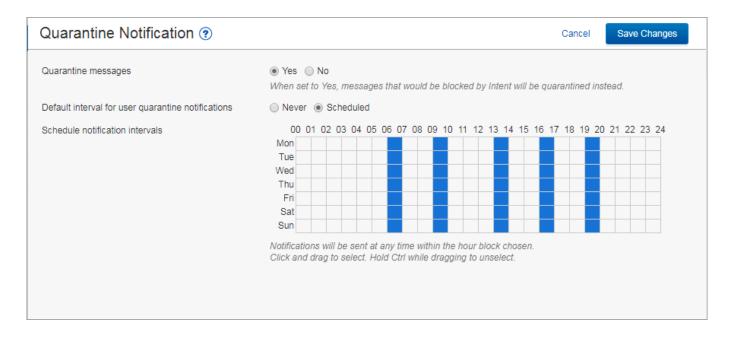

## **Set Exempt and Block List Policies**

Use the **Sender Policy** page to specify whether to block, allow, or quarantine messages from a specific sender or domain. These are called exempt/block list policies. To create a new policy:

- Go to Settings > Sender Policy page, and enter the email address or domain in the Sender field
- 2. From the **Policy** drop-down menu, select whether to **Block**, **Exempt**, or **Quarantine** the sender.
- 3. Optionally, you can add a comment to indicate why you created the policy.
- 4. Click **Add** to save the policy:

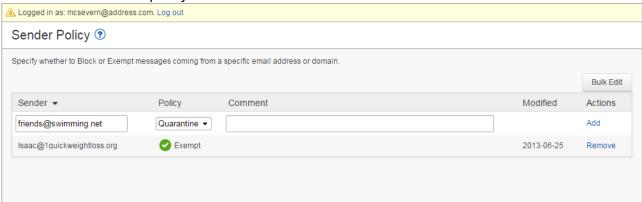

5. To remove a policy, click **Remove** in the **Actions** column for the sender policy you want to remove.

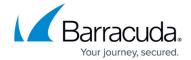

# **Link Quarantine Accounts**

You can add additional email addresses in the same domain for which quarantined email is to be forwarded to this account. From the **Settings > Linked Accounts** page, enter the email address in the **Account** field, select whether to **Link account without verification**, and click **Add**.

# **Change Your Password**

Use the **Settings > Change Password** page to change your password. Click **Save Changes** to change your password.

# Barracuda Essentials

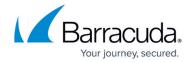

# **Figures**

- 1. essQuarantineDigest1.png
- 2. messageFilterOptions.png
- 3. messageActions.png
- 4. Source\_Details.png
- 5. User\_Quarantine\_Notification.png
- 6. Sender\_Policies.png

<sup>©</sup> Barracuda Networks Inc., 2024 The information contained within this document is confidential and proprietary to Barracuda Networks Inc. No portion of this document may be copied, distributed, publicized or used for other than internal documentary purposes without the written consent of an official representative of Barracuda Networks Inc. All specifications are subject to change without notice. Barracuda Networks Inc. assumes no responsibility for any inaccuracies in this document. Barracuda Networks Inc. reserves the right to change, modify, transfer, or otherwise revise this publication without notice.